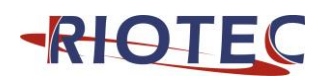

# **RIOSCAN 2D barcode scanner**

Quick Guide

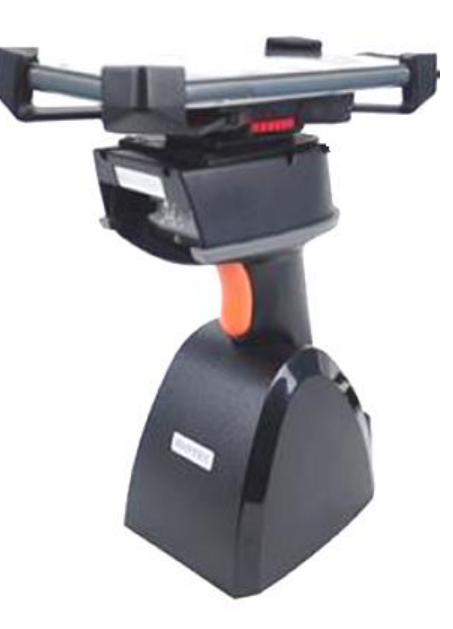

Model no.:

**iLS6302JS iLS6302KS iLS6302LS iLS6302NS**

# **Introduction**

Designed primarily for smartphone, the scanner is a 2D barcode scanner that allows you to scan various barcoded items and send data to smartphone.

Its in-built ZEBRA engine allows you to reliably read 2D barcodes on various shapes and is a great space-saver for busy or limited workspaces.

It supports not only iOS devices through Bluetooth communication, but also Android OTG devices through USB cable

### **Delivery content**

- \* Bluetooth Barcode scanner x 1
- \* Charging cradle x 1
- \* Holder for smartphone x 1
- \* USB cable x 1
- \* Quick Guide instructions x 1

### **Limited Warranty**

Riotec provides a one year limited warranty.

This warranty does not cover any product which has been subject to improper use, neglect or unauthorized repair or installation. This warranty does not cover consumable parts. (Cables & batteries are consumables.)

### **Safety instructions**

- \* Never look into the laser beam and never point it at people or animals. Laser radiation can seriously damage your eyes.(for iLS6302KS)
- \* Do not point the laser beam at mirrors or other reflective surfaces. The uncontrolled, reflected beam may strike people or animals. (for iLS6302KS)
- \* Don't put scanner in places excessively high temperatures, such as expose under direct sunlight.
- Don't use scanner in extremely humid area or drastic temperature change
- \* The rechargeable battery is permanently built into the product and cannot be replaced.
- \* Never damage the rechargeable battery. Damaging the casing of the rechargeable battery might cause an explosion or a fire!

### **Charging:**

- 1. Switch on and charge the scanner for 3~4 hours before first usage as shown on Fig.2. Please shift the switch of the scanner to C mode (Charging mode) to charge.
- 2. The On and Off switch is located at the bottom of the handle. You may use a fine and thin stick, then carefully press into it until you hear a low clicking sound.
- 3. When you want to charge the smartphone & scanner, please use smartphone original USB power adapter.
- 4. The cradle functions as a charger for the scanner. Even if the scanner's battery is full, the cradle will continue to supply power to the scanner. We suggest removing the scanner from the cradle when fully charged.
- 5. When you charge the scanner with the smartphone, please enter Wired OTG mode & switch to "C- Charging mode".

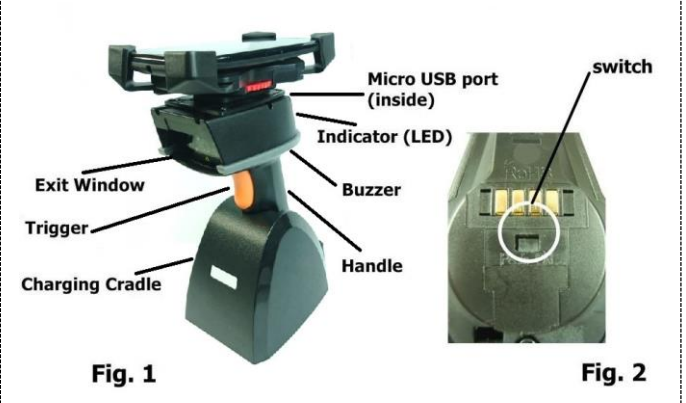

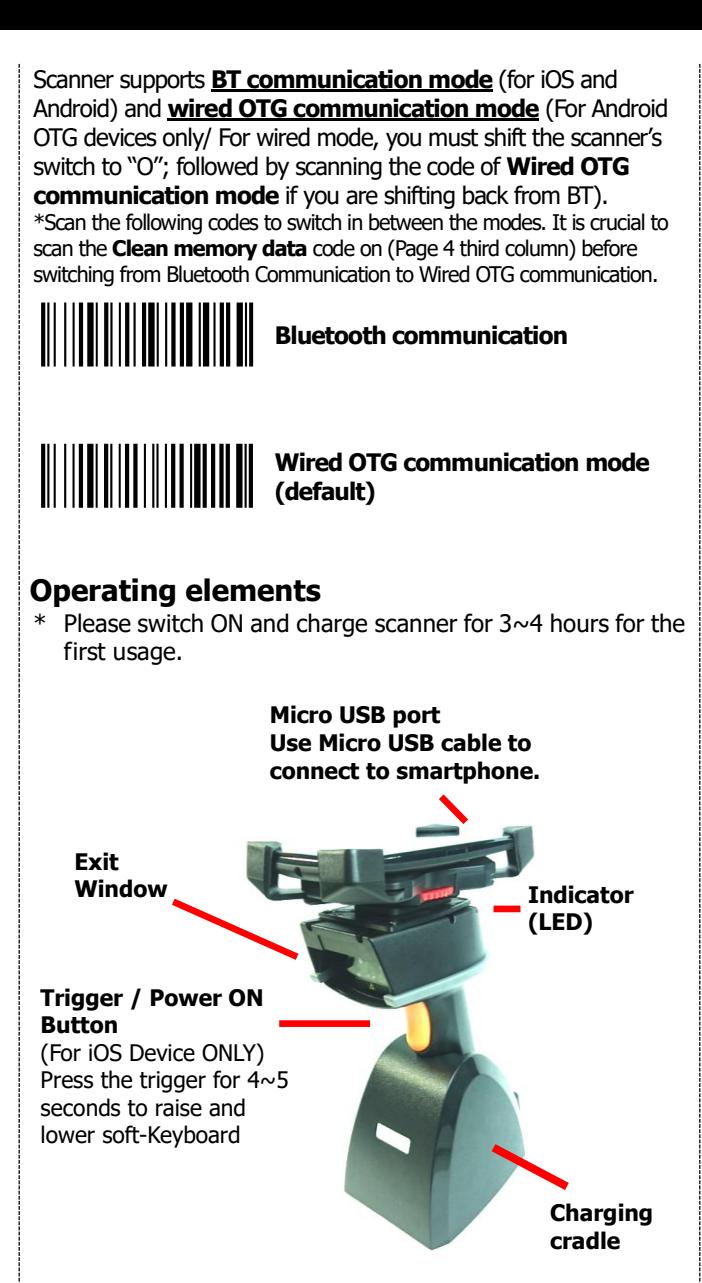

# **How to Connect to Smartphone via BT**

- 1. Make sure the default is **BT mode** (Page 2 at the top of 1st column) & your device has BT HID or SPP profile.
- 2. Scan the code of **Bluetooth communication mode**.
- 3. Turn off Power-Saving mode on your smartphone/tablet
- 4. Then, choose HID or SPP profile and scan the following 2 settings codes before connecting to smartphone/tablet. (Either A1  $\rightarrow$  A2 or B1  $\rightarrow$  B2)

If you don't know which profile to choose for your device, try HID first, then, SPP (SPP requires a specific driver).

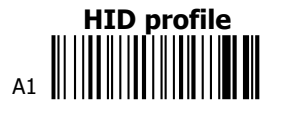

A2

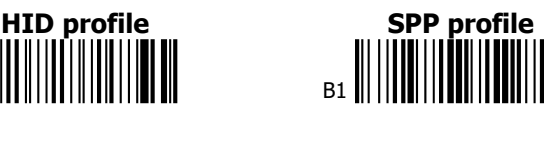

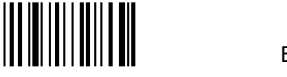

- B2 |||||||||||||||||||||
- 4. Please complete the connection procedures as the above image.
- 5. After the devices are paired, the screen will show "Connected" beside the Bluetooth device that appears with an "R" followed by a series of alpha numerical number, and usually with a "Keyboard" icon.
- 5. Before using WordPad file or an appropriate APP, please set keyboard language of the device to **US English.** You may proceed to scan the barcodes and the barcode encrypted data will show on the cursor side. If the data cannot be transferred to the smartphone/tablet, please scan the "**Reset Configuration to Defaults**" setting codes (Page 3, column 1).

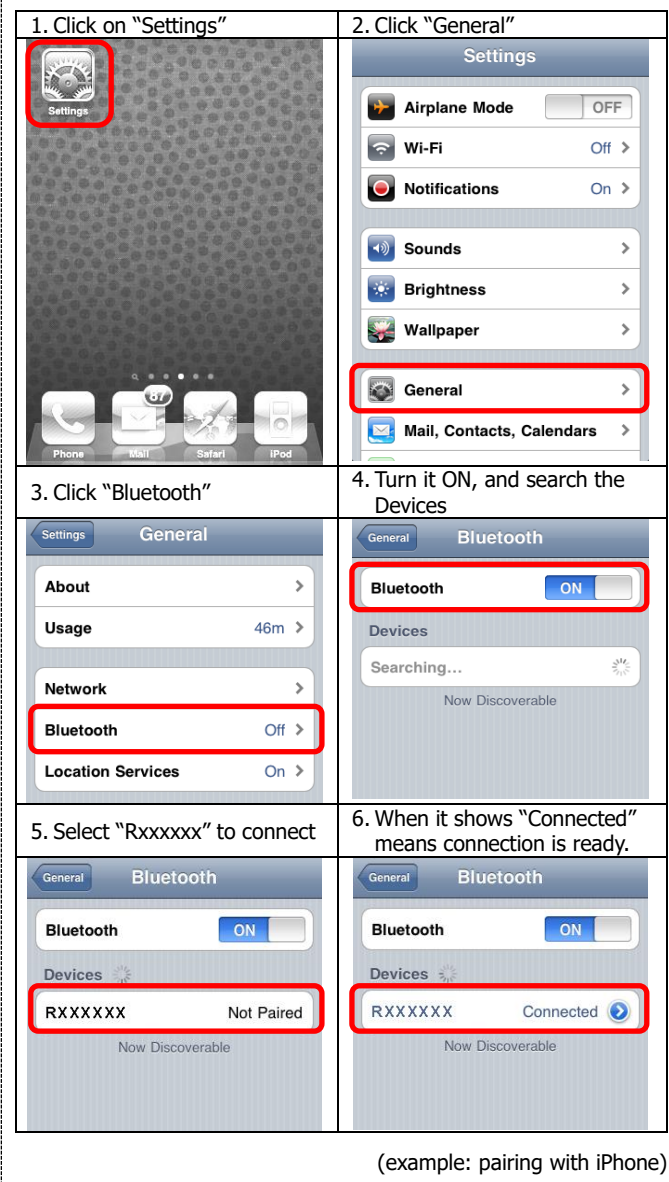

#### **Notes 1:**

- \* This product complies with Bluetooth standards. The device that is used with this product must support the same SPP or HID standard. We cannot guarantee a connection before the product has been tested for Bluetooth devices with other profiles.
- \* The communication speed and range of the product may vary due to obstacles and radio interference between the product and device. Condition on the host device may also effect the communication speed and range of the scanner.

#### **Note 2:**

\* When the battery power is too low, the Orange LED will flash and beep once. Scanner should be charged immediately. If the scanner shuts down, it is recommended to charge the scanner fully before turning it on.

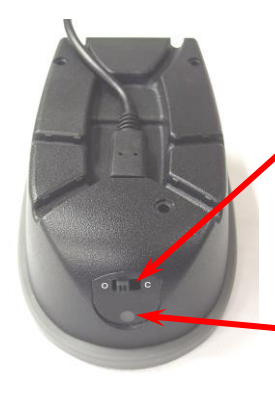

**Before entering BT mode, you must switch to right "C" (Charging mode) first.**

**Then, cradle can supply power to iOS / Android device (through micro USB cable) & scanner simultaneously.**

**Indicator (LED) Please check the "LED Indicator Information"**

### **Reset Configuration to Defaults**

(scan from A1 to A2 for HID profile or B1 to B3 for SPP profile)

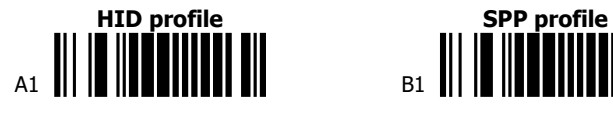

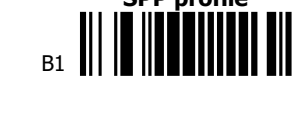

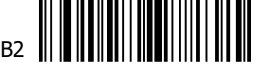

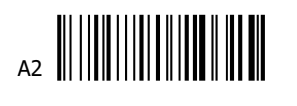

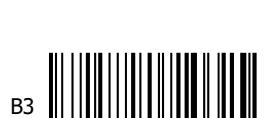

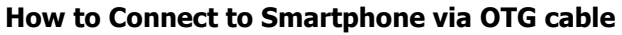

- 1. Make sure you scan the barcode for **wired OTG communication mode** (Page 2, left column, on the top), and that your Android device supports OTG functionality.
- 2. The Scanner must be in **"O" (OPERATION MODE)** (see below)
- 3. Connect the scanner to Android device through micro USB cable.
- 4. If the scanner had been connected through Bluetooth and entered to Data Storage Mode, make sure to scan on the **Clean memory data** code in order to change from Bluetooth to wired connection.
- 5. Open the smartphone or mobile device App, so the scanned data can be sent to the App directly, and you are all set to go.

**Switch to left:**

**Switch to right:**

**Indicator (LED) "C" (Charging mode)**

**Please check the "LED Indicator Information"**

**LED Indicator Information** Orange LED ON Full charged Orange LED Flashing | Charging / Low battery Red LED ON Offline / out of service Green LED ON Good read<br>Orange LED ON Good read Good read (Batch mode)

> This cable or accessory is not certified and may not work reliably with this iPod.

> > **Dismiss**

After the scanner connects to your iOS device and is inserted into the cradle, it may display the above message. If this happens, remove and reinsert device into cradle.

# **Keyboard Country**

# **(Wired OTG mode only)**

Scan the appropriate country code as below to program the keyboard layout for your country or language. As a general rule, the following characters are supported, but need special care for countries other than the United States:  $@| $ # { } |$ ] = / ` \ < > ~

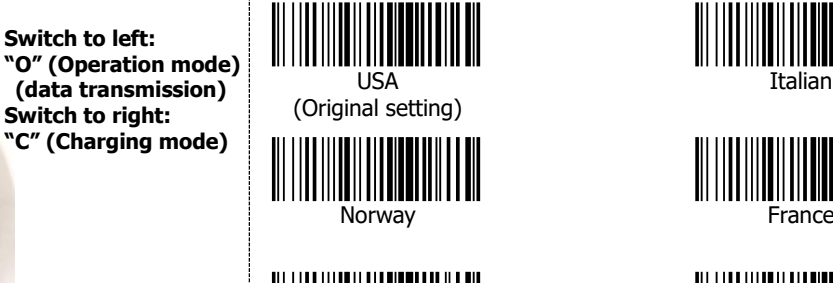

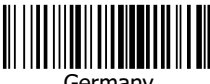

Germany **Vietnam** 

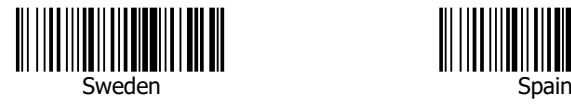

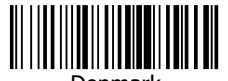

Denmark

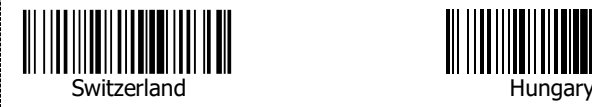

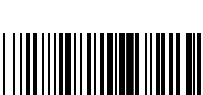

Portugal

 $t$ caliari

 $+0.002$ 

 $V$ <sub>c</sub> . 08

Spain

Erance

Italian

DI III IIII

3

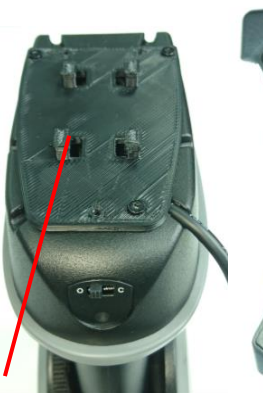

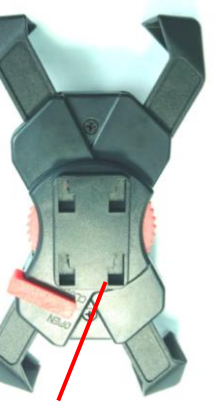

4 Elevated Studs to fit into the 4 holes of the Holder's back.

Holder's back with 4 holes to lock up with the scanner

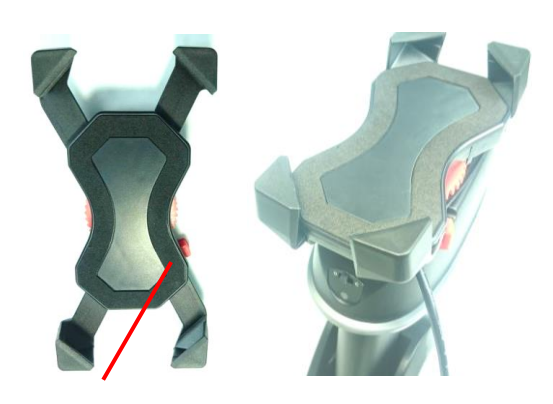

Holder's front side: Make sure the red switch is on the right side (exactly as this picture shows), when fitting the 4 holes of the holder to the 4 studs of the scanner

- 1. Set the mobile device holder by having the side of **open** and **close red switch** on the right side of the scanner as presented on the above image.
- 2. **CAUTION**: Please do not pull or press on any of the 4 extensions or legs of the holder, for it can unbalance and disrupt the normal functionality of the holder's 4 extensions.
- 3. Place the mobile device **holder** lightly on the top of the base, so the 4 elevated studs fit into the 4 holes of the holder.

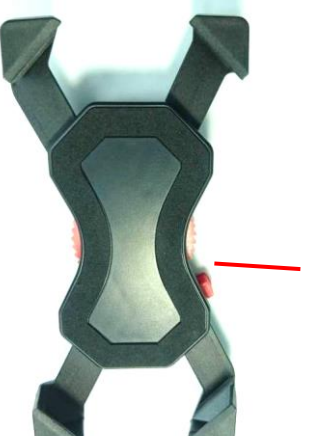

- 1. Holder's front side: In order to shrink or spread the 4 extensions, shift and Hold the red switch to **Open** while you rotate the wheel either way, 2. **Do not pull or push the 4 extensions, nor extend the wheel across the limit**, for it can disrupt the balance and functionality of the holder. 3. **Use mobile device less than 14.5 cm in length**.
- 4. Press the holder to the scanner firmly and **draw back very**
- **carefully** until you hear a low clicking sound. 5. To **separate the holder from the scanner**: Press on the holder
- towards the scanner firmly, then **push it forward carefully**.
- 6. **IMPORTANT**: We do not recommend the repetitive action of detaching and reattaching the holder.
- 7. Place the smartphone onto holder (**Recommendation**: use mobile device less than 14.5 cm in length), plug the micro usb to the mobile device, then close in the extensions.
- 8. Push in the tiny rectangular switch at the bottom of the handle, then switch the scanner to Operation mode, now it can scan directly to the mobile's APP. The user may choose to connect through Bluetooth as well (Please review the different ways of connection at page 2 and 3, for a more detail explanation).

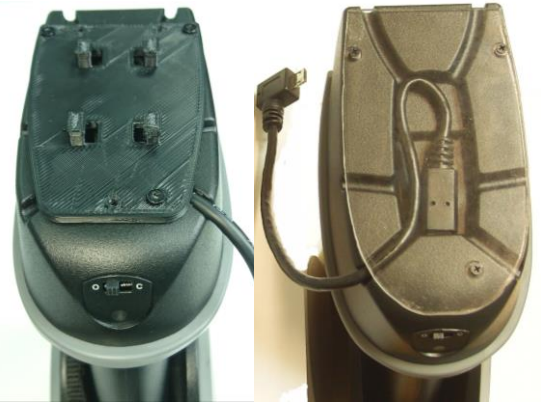

**There are two operating modes on the scanner** Demo **1.Data Transmission Mode (Default)** It is a necessary to scan "Clean Memory Data" when **switching between these two modes. Within Bluetooth radio range | Beyond Bluetooth radio range** Data read Transmit data to smartphone/tablet directly Save data in scanner's memory, scanner will transmit data to smartphone/tablet automatically after getting back to Bluetooth radio range. **Enter Data Storage mode** LED Green/ Orange LED flashes, followed by 3 beeps. **2. Data Storage mode (Batch Mode)** Demo It is a necessary to scan "Clean Memory Data" when **switching between these two modes.** Data read Save data directly to scanner's memory. It will transmit data to smartphone/tablet after you scan the **Transmit memory data**  code. To delete data, please scan the **Clean Memory Data** code. **Enter Data Transmission mode** LED Green/ Orange LED flashes followed by 3 beeps. Always **Clean Memory Data** before switching to Data Transmission Mode. mode.<br>Otherwise Red/ Orange LED will flash with one long beep sounds and will not switch modes. **A. Data Transmission mode (Default)** 1. When you are out of BT signal range, the data you scan will be saved to memory. Once you are back within range, the data will be sent to smartphone/tablet automatically. **B. Data Storage mode(Batch mode)** 1. Data Storage mode (Batch mode): When you scan the barcodes, the data will be saved directly to scanner's memory. After you scan the "**Transmit memory data**" code Green/Orange LED flashes **Transmit memory data** followed by 3 beeps The barcode data which is stored in the memory will be sent to smartphone/tablet directly. (under Batch mode, within Bluetooth service range)

(above right), the data will be sent to smartphone/tablet.

2. Before you can continue to scan or switch modes, you must first delete the data stored in the memory. To do this, scan the "**Clean Memory Data**" code.

Green/Orange LED flashes **\*Clean Memory Data** followed by 3 beeps. The barcode data which is stored in the memory will be deleted. You can then switch modes.

# **Transmission Speed**

Transmission speed is dependent on your device. In order not to lose data, please choose the correct speed. Middle-speed is the Default.

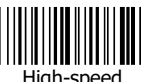

.

ngn opee.<br>ansmissic

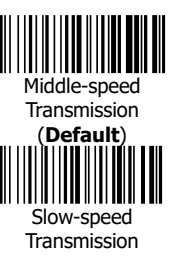

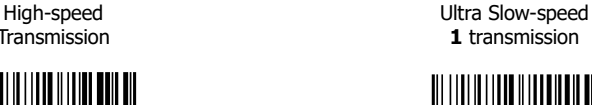

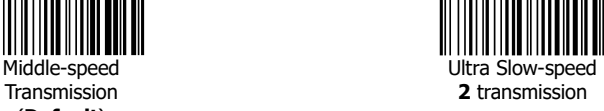

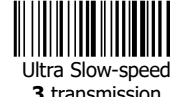

**Power-saving Mode**

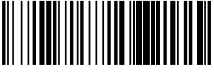

Power-saving mode OFF

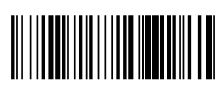

Power-saving mode ON **(Default)**: Enter power-saving mode after one minute inactivity. This function conserves battery power. When you press the "SCAN/Power ON" button, it will wake up and begin to scan.

\*When charging, the scanner will not enter power-saving mode automatically.

# **Battery information**

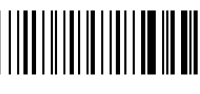

.

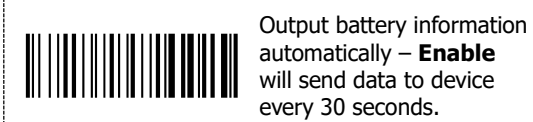

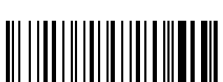

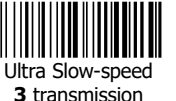

Output battery information automatically – **Disable**.

When you scan this setting

information to device.

code, scanner will output the battery

The output format of battery information is as below: For example: %^4^% %^NUMBER^% Number is from  $0 \sim 4$ . 4 means 80%~100% 3 means 55%~80% 2 means 30%~55% 1 means 10%~30% 0 means under 10% -- When output reads "0", it means low battery power and device should be charged immediately.

# **Redundancy Level**

This scanner offers two levels of decode redundancy. Select higher redundancy levels for decreasing levels of bar code quality. As redundancy levels increase, the decoder's aggressiveness decreases.

Select the redundancy level appropriate for the bar code quality.<br>
————————————————————

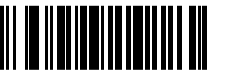

**Redundancy Level 1** barcode must be read twice successfully before being decoded

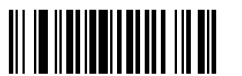

# **Redundancy Level 2**

barcode must be read three times successfully before being decoded

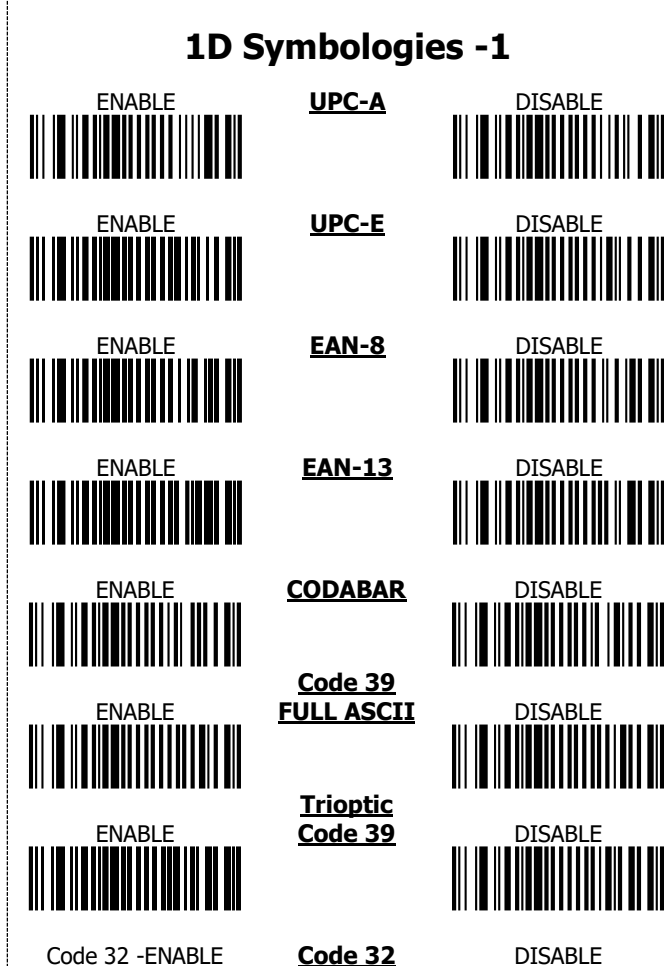

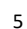

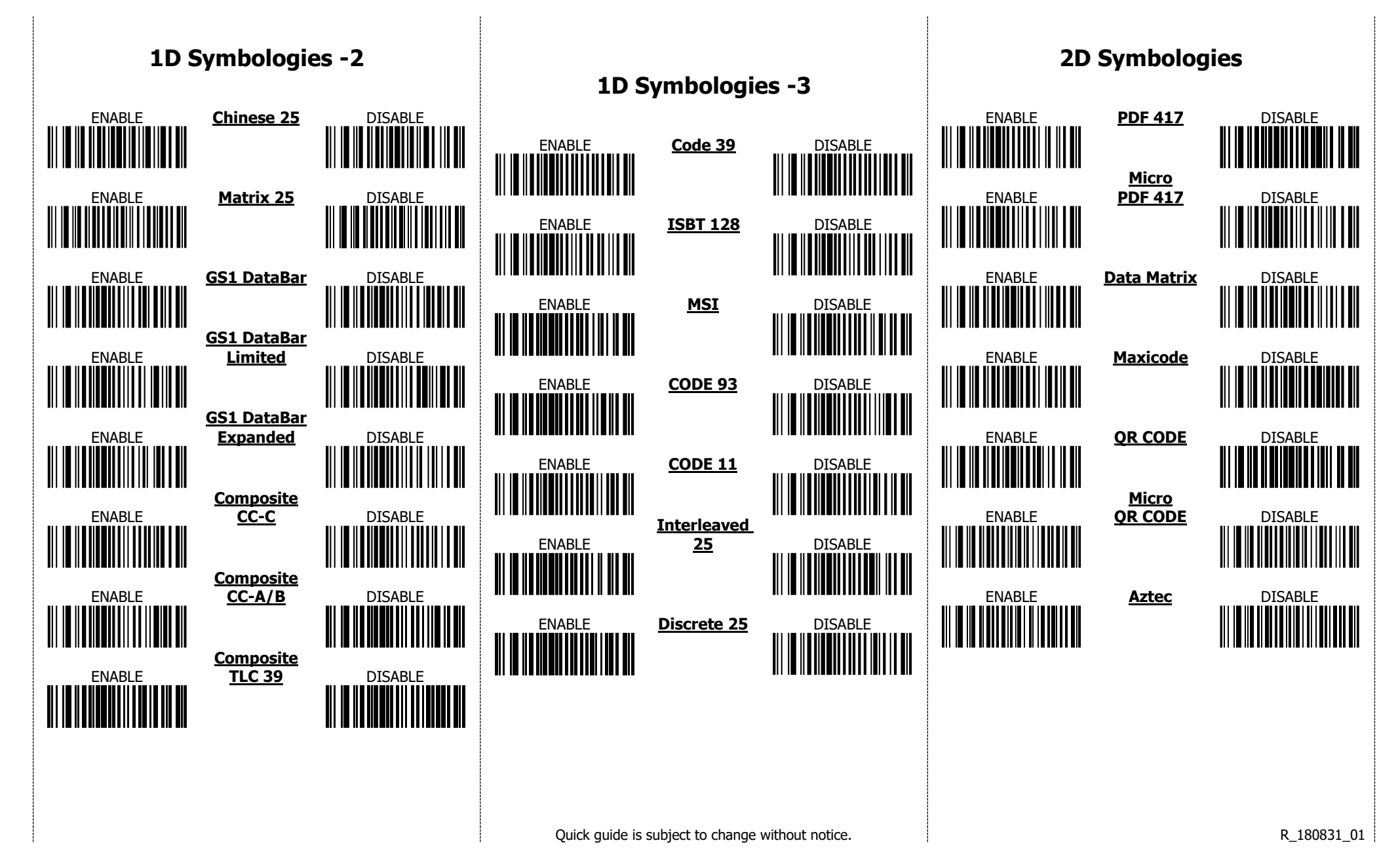